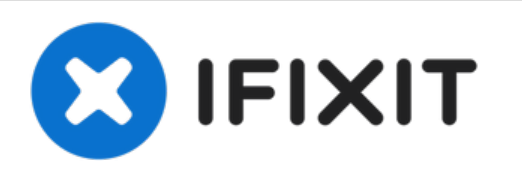

# **Een Mac opstarten in internetherstelmodus**

Als je Mac niet verbonden is met een...

Geschreven door: Taylor Dixon

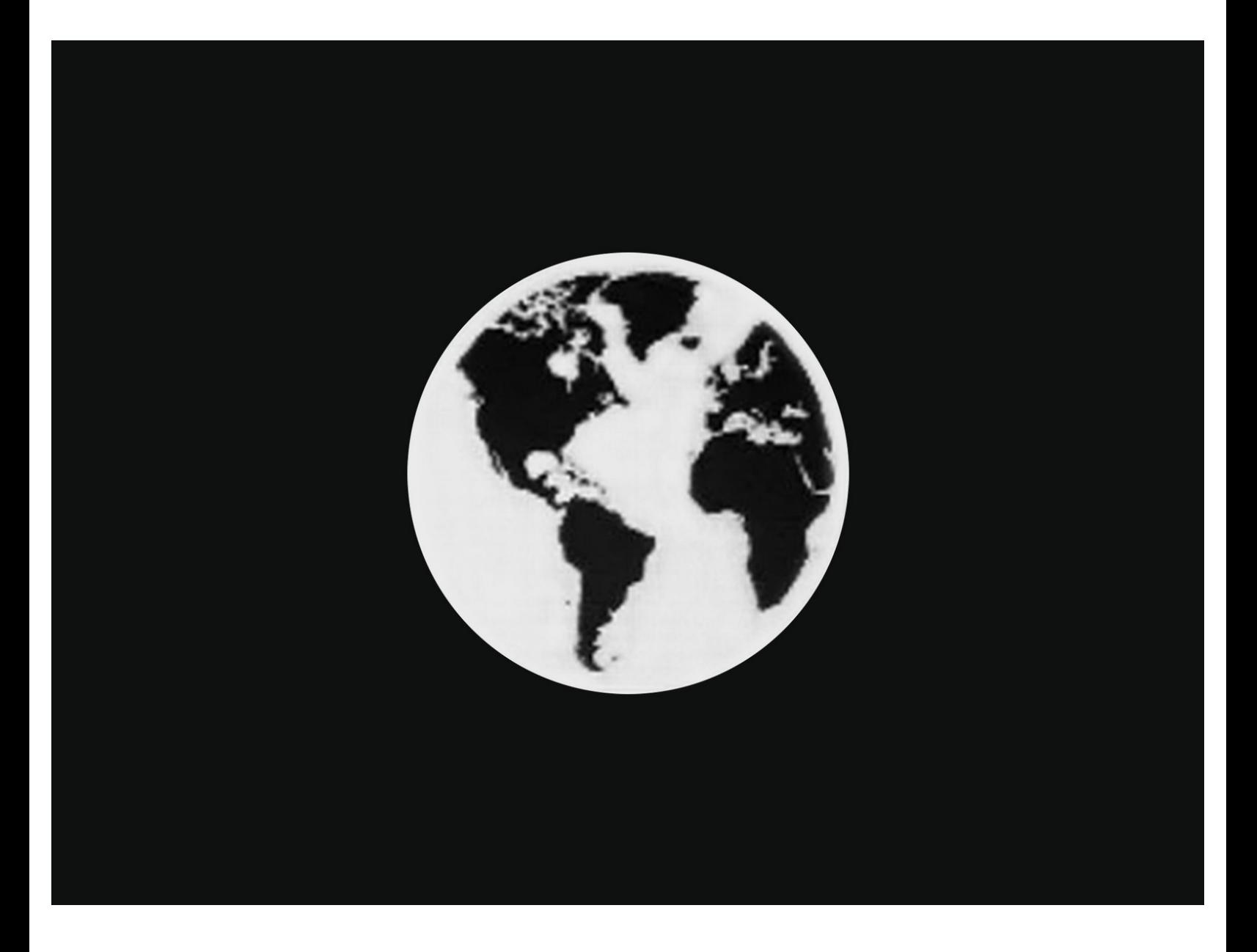

# **INTRODUCTIE**

Als je Mac niet verbonden is met een opslagstation met MacOS erop, of als je opstartschijf gecorrumpeerd is, zal je computer een [mapicoontje](https://i.stack.imgur.com/hmRFH.jpg) met een flikkerend vraagteken laten zien bij het opstarten en zich daarna weer uitschakelen.

Gebruik deze handleiding om je Mac op te starten in internetherstelmodus en daarmee toegang te krijgen tot onderdelen als schijfhulpprogramma's, Time Machine en het macOSinstallatieprogramma.

**De internetherstelmodus is alleen beschikbaar op Apple-computers die na 2009 geproduceerd zijn. Als je computer in 2010 of 2011 is geproduceerd, moet je deze misschien updaten naar de laatste versie van MacOS en/of een EFI- en SMC-firmware upgrade uitvoeren voordat je toegang kunt krijgen tot de internetherstelmodus.**

### **Stap 1 — Een Mac opstarten in internetherstelmodus**

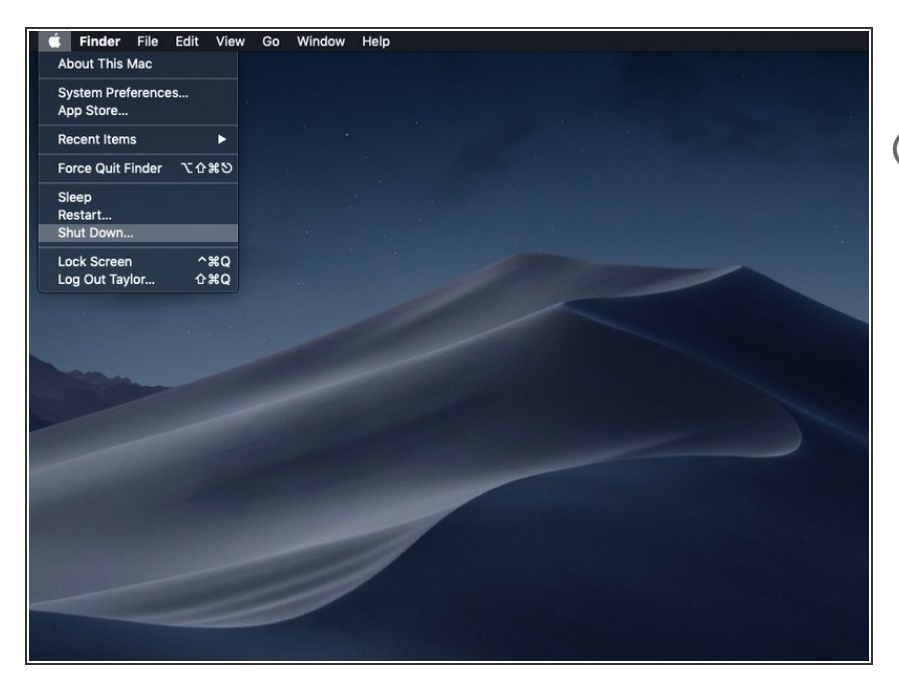

- Zet de computer uit.
- Als je MacOS met behulp van de internetherstelmodus op een nieuwe schijf probeert te installeren, kun je deze stap overslaan.

# **Stap 2**

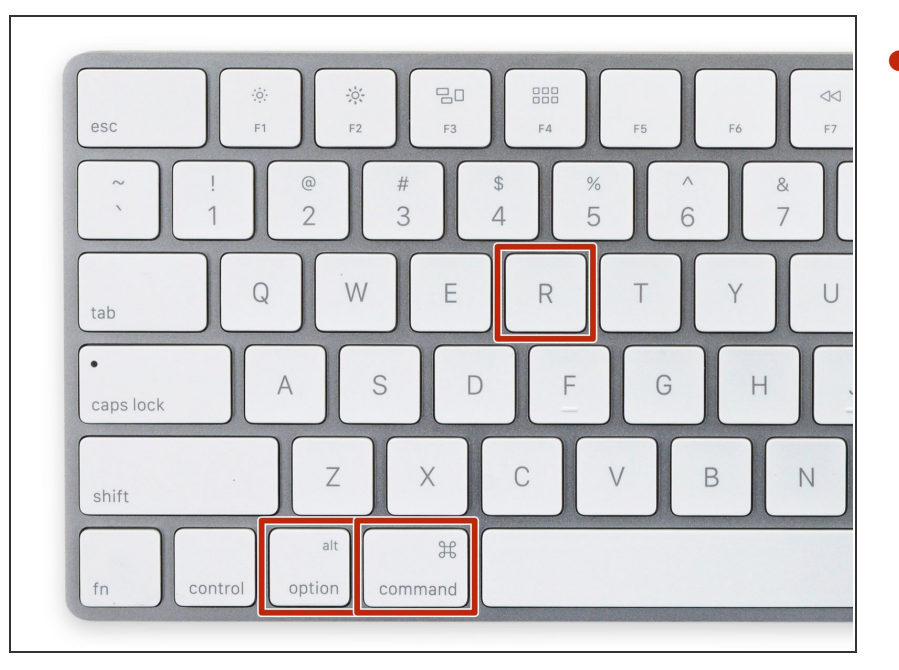

Als de computer compleet is afgesloten, druk je op de aan- /uitknop om vervolgens direct de toetsencombinatie **cmd + option + R** in te drukken en ingedrukt te houden.  $\bullet$ 

## **Stap 3**

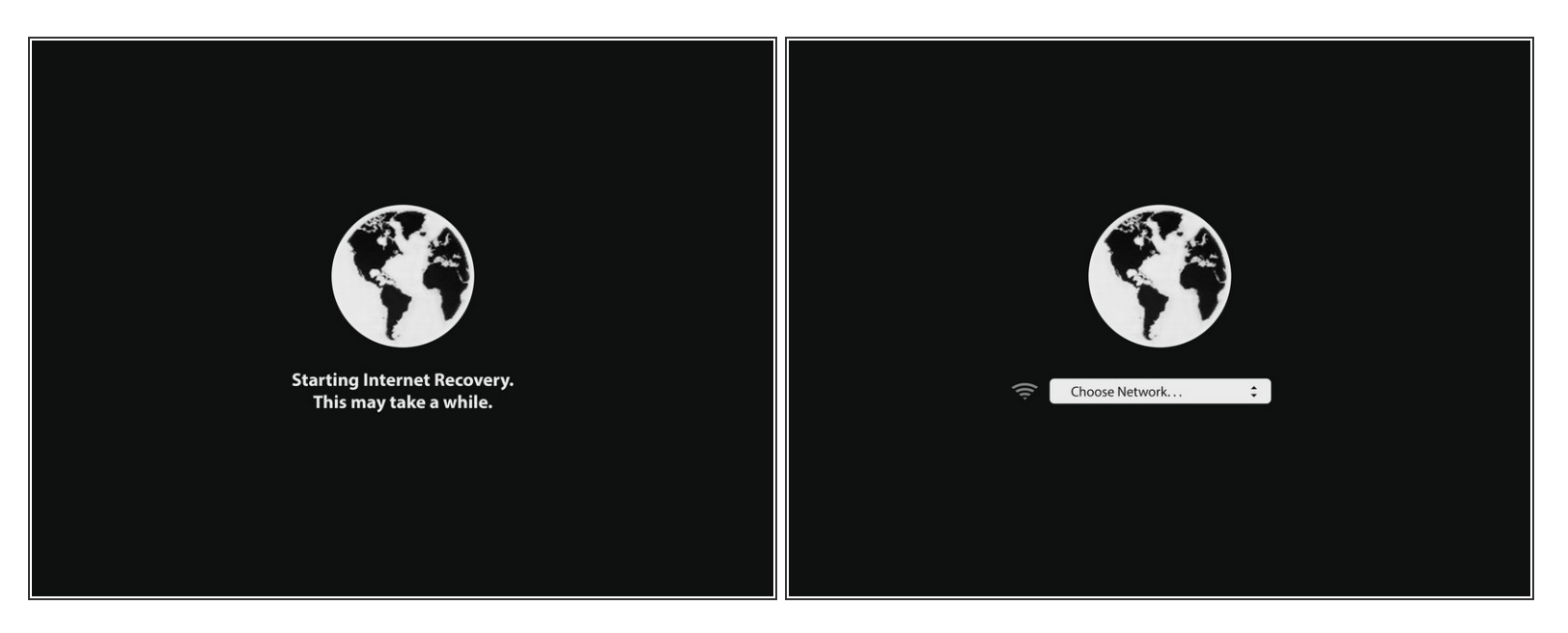

- Als je de draaiende wereldbolanimatie (zie foto) ziet, kun je de toetsen loslaten.
- De wereldbol zal draaien terwijl de internetherstelmodus opstart. Als je geen internetkabel gebruikt, zal de melding *kies een netwerk* ("choose network") op het scherm verschijnen. Gebruik dit menu om verbinding te maken met een WiFi-netwerk.  $\bullet$

#### **Stap 4**

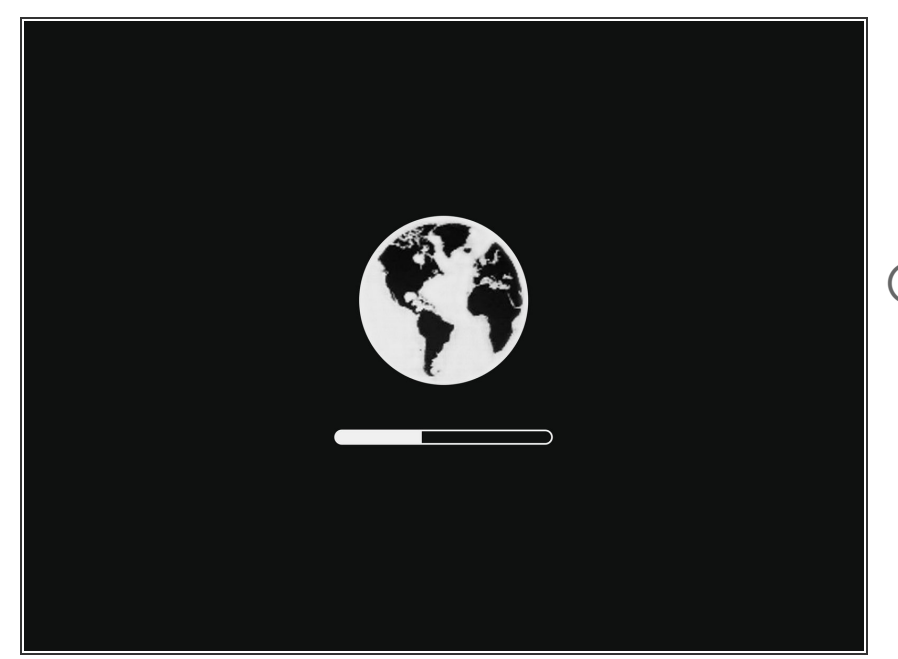

- Als er verbinding is gemaakt met een netwerk verschijnt er een voortgangsbalk onder de draaiende wereldbol.  $\bullet$
- Dit proces kan soms vastlopen. Als je een foutmelding krijgt, probeer dan een bekabelde internetverbinding te gebruiken in plaats van Wi-Fi. Afhankelijk van je model heb je hier een adapter voor nodig.

### **Stap 5**

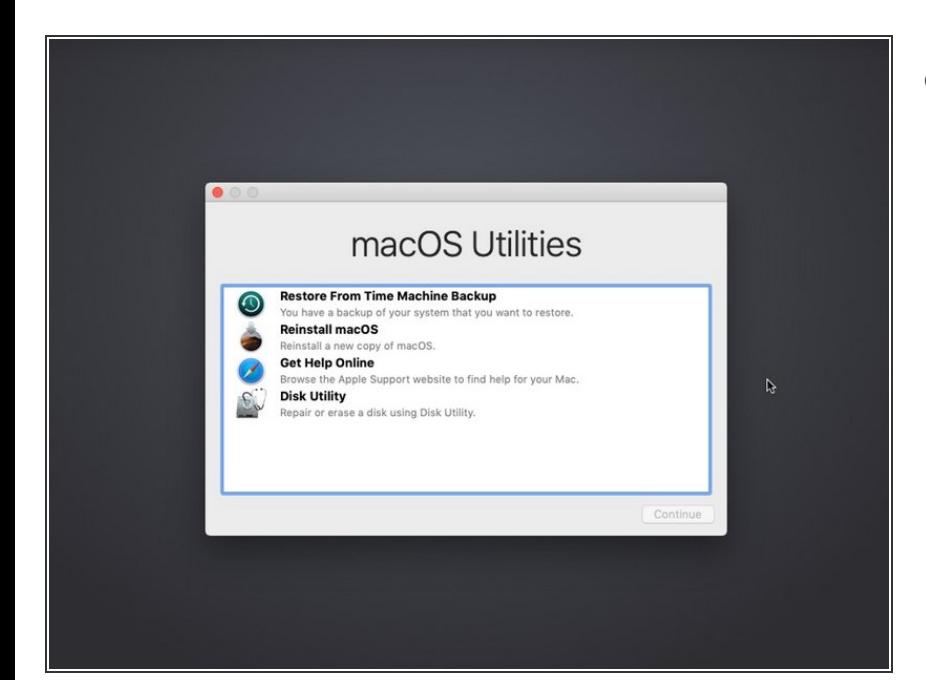

Als de internetherstelmodus is geladen, zul je een MacOSherstelscherm zien.

Vanuit de herstelmenu's kun je je data herstellen met behulp van een Time [Machine-backup,](file:///Guide/How+to+migrate+data+to+a+new+drive+in+macOS/119803) macOS opnieuw installeren, online hulp ontvangen, en het [schijfhulpprogramma](file:///Guide/Installeer+macOS+op+een+nieuwe+SSD+met+behulp+van+de+internet+herstelmodus/119499) gebruiken om problemen op aangesloten opslagschijven te diagnosticeren of deze opnieuw te formatteren.